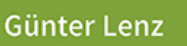

Mit Lösungen zum **Zum**oad

# Praxisnahe Anlagenbuchhaltung mit DATEV Kanzlei-Rechnungswesen

**Kanzlei-Rechnungswesen**

**Praxision Andrew Angle** 

**BILDNER** 

einfach gelernt!

- Das Lernbuch aus der Praxis mit kompaktem Know-how von Dozenten
- Gut nachvollziehbare Anleitungen Schritt für Schritt erklärt
- Mit vielen Beispielen, Abbildungen und Übungen

**mit DATEV** 

Verlag: BILDNER Verlag GmbH Bahnhofstraße 8 94032 Passau http://www.bildner-verlag.de info@bildner-verlag.de

ISBN: 978-3-8328-0671-2 Bestellnummer: 100687

Autor: Günter Lenz, Betriebswirt und Fachbereichsleiter kaufmännische Qualifizierung; Kölner Wirtschaftsfachschule - Wifa-Gruppe - GmbH Koblenzer Straße 29 57072 Siegen www.wifa.de Aktualisierung 2024: Christa Pfeifer und Nicole Zimmermann, Kölner Wirtschaftsfachschule

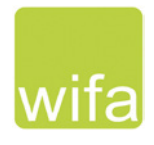

Bildnachweise: Cover: © Gilles ARROYO - stock.adobe.com Kapitelbild: © Dmitry Vereshchagin - Fotolia.com

© 2024 Aktualisierte und überarbeitete Neuauflage, BILDNER Verlag GmbH Passau

Druck: CPI Clausen & Bosse GmbH, Birkstr. 10, 25917 Leck

Die Informationen in diesen Unterlagen werden ohne Rücksicht auf einen eventuellen Patentschutz veröffentlicht. Warennamen werden ohne Gewährleistung der freien Verwendbarkeit benutzt. Bei der Zusammenstellung von Texten und Abbildungen wurde mit größter Sorgfalt vorgegangen. Trotzdem können Fehler nicht vollständig ausgeschlossen werden. Verlag, Herausgeber und Autoren können für fehlerhafte Angaben und deren Folgen weder eine juristische Verantwortung noch irgendeine Haftung übernehmen. Für Verbesserungsvorschläge und Hinweise auf Fehler sind Verlag und Herausgeber dankbar.

Fast alle Hard- und Softwarebezeichnungen und Markennamen der jeweiligen Firmen, die in diesem Buch erwähnt werden, können auch ohne besondere Kennzeichnung warenzeichen-, marken- oder patentrechtlichem Schutz unterliegen.

Die Unternehmen, Namen und Daten des verwendeten Übungsbeispiels sind frei erfunden. Ähnlichkeiten mit bestehenden Firmen sind rein zufällig und keinesfalls beabsichtigt.

Das Werk einschließlich aller Teile ist urheberrechtlich geschützt. Es gelten die Lizenzbestimmungen der BILDNER-Verlag GmbH Passau.

DATEV ist eine Marke der DATEV eG, Nürnberg. Dieses Buch ist kein lizenziertes Produkt des Rechteinhabers DATEV eG, Nürnberg.

# **Vorabinformationen**

#### **Inhalte**

Dieses Lernbuch führt Sie als Anwender in die praxisorientierte Anlagenbuchhaltung mit dem Programm DATEV Kanzlei-Rechnungswesen ein. Anhand einer Übungsfirma werden das Programm und seine Bedienung praxisnah und anschaulich erklärt.

Dabei werden Situationen aus dem Tagesgeschäft einer Anlagenbuchhaltung mit DATEV Kanzlei-Rechnungswesen umgesetzt und ausführlich dargestellt. Die Arbeitsabläufe in der Anlagenbuchhaltung werden systematisch und Schritt für Schritt durchgeführt, anhand verschiedener Beispiele ausführlich erläutert und mit zahlreichen Übungen ergänzt. Das Buch beinhaltet unter anderem folgende Themenschwerpunkte:

- **Firmenneuanlage**
- **Firmenstammdaten für die Anlagenbuchhaltung festlegen**
- Inventare erfassen, ändern und löschen
- **Anlagenspiegelwerte**
- **Auswertungen von vorgetragenen Anlagegütern**
- **Abschreibungsbewegungen einsehen**
- **Leistungsabschreibungen erfassen**
- GWG und GWG Sammelposten buchen
- GWG-Zugänge in der Anlagenbuchhaltung kontrollieren
- Soforterfassung Anlagenbuchhaltung aktivieren
- **Anlagegüter im laufenden Geschäftsjahr erfassen**
- **Anschaffungsnebenkosten erfassen**
- **Anschaffungspreisminderungen zu einem Anlagengut buchen**
- **Auswertungen zu neu erfassten Wirtschaftsgütern drucken**
- **November 21 Verkauf von Anlagegütern**
- **Abgangsliste ausdrucken**
- **Buchungsübergabe an DATEV Kanzlei-Rechnungswesen**
- **Anlagenbuchhaltung abstimmen**

Für die Übungsteile haben wir uns für die Firma "Fielbauer und Partner GmbH" entschieden. Die Firma stellt Dachpfannen her und bietet diese Baumärkten und Dachdeckergroßhändlern an. Das Lernbuch beginnt mit der Inventarisierung des Anlagevermögens zum Jahresende des Vorjahres und der Umsetzung in DATEV Kanzlei-Rechnungswesen und endet mit der Übergabe der Abschreibungsbuchungssätze aus der Anlagenbuchhaltung für den Jahresabschluss in DATEV Kanzlei-Rechnungswesen. Auswertungen, Listen, Abschlüsse und Meldungen werden ebenfalls ausführlich behandelt.

#### **Hinweise zum Umgang mit dem Buch**

- Das aktuelle Wirtschaftsjahr für diesen Übungsfall ist das Jahr 2023.
- Es wird der Standardkontenrahmen SKR04 verwendet.
- **Im Buch wird die Anlagenbuchhaltung vorrangig am DATEV Einzelplatzrechner, ohne Anbin**dung an das DATEV-Rechenzentrum durchgeführt und ist auch für die Versionen 13.x und 14.x geeignet.
- Wichtig: Die Arbeitsabläufe werden Schritt für Schritt dargestellt, dabei sind die Schrittfolgen unbedingt zu beachten!

#### **Voraussetzungen**

Es werden kaufmännische und buchhalterische Kenntnisse vorausgesetzt, Vorkenntnisse zu den Programmen DATEV Arbeitsplatz und DATEV Kanzlei-Rechnungswesen sind für dieses Lernbuch ebenfalls zwingend erforderlich.

#### **Schreibweise**

Alle Programmbeschriftungen, wie z. B. Befehle, Schaltflächen und die Bezeichnung von Dialogfenstern sind zur besseren Unterscheidung farbig und kursiv gesetzt. Beispiel: *Datei Beenden*. Von Ihnen einzugebende Angaben sind andersfarbig und abweichender Schrift hervorgehoben. Beispiel: Geben Sie das Datum 04.01.2023 ein.

#### **Verwendete Symbole**

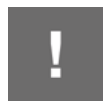

Wichtige Sachverhalte, die Sie unbedingt beachten sollten, sind mit diesem Symbol gekennzeichnet.

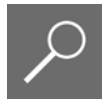

Wichtige Hinweise und Tipps erkennen Sie an diesem Symbol.

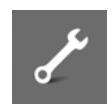

Fragen zu einem Thema und praktische Übungsteile sind mit diesem Symbol gekennzeichnet.

#### **Musterlösungen**

Soweit Übungsaufgaben bzw. deren Lösungen auch ausgedruckte Listen und Auswertungen umfassen, können Sie die Musterlösungen im PDF-Dateiformat kostenlos herunterladen unter

#### **www.bildner-verlag.de/00687**

#### **Lösungsbuch**

Die Lösungen zu den Übungsaufgaben sind im PDF-Dateiformat verfügbar und können ebenfalls unter **www.bildner-verlag.de/00687** kostenlos heruntergeladen werden.

# **Inhalt**

## **1 Die Übungsfirma Fielbauer und Partner GmbH <sup>9</sup>**

#### **1.1 Unternehmensdaten Fielbauer und Partner GmbH 10**

**1.2 Übungsmandanten anlegen 11** Zentrale Mandantendaten 11 Stammdaten Rechnungswesen 18 DATEV Kanzlei-Rechnungswesen starten 23

#### **1.3 Mandantenstammdaten zur Anlagenbuchhaltung 26** AfA-Tabelle wählen 27 Standardmäßige Abschreibungsmethode wählen 28

## **2 Aufnahme bereits bestehender Anlagegüter <sup>31</sup>**

- **2.1 Grundlagen 32**
- **2.2 Begriffsdefinitionen zur Anlagenbuchhaltung 33**
- **2.3 Inventare erfassen 34**

Grundlagen und Neuerungen gesetzliche Abschreibungen 34 Vortrag Anlagegüter erfassen 35 Vortragswerte kontrollieren 40

- **2.4 Abschreibungsbewegungen einsehen 42**
- **2.5 Neues Inventar über das Arbeitsblatt Inventarübersicht erfassen 44** Inventar erfassen 45 Abschreibungsverlauf einsehen 49
- **2.6 Inventare ändern und löschen 50** Inventare ändern 50 Inventare löschen 50
- **2.7 Anlagespiegelwerte anzeigen 53**
- **2.8 Auswertungen der vorgetragenen Anlagegüter drucken 55** Entwicklung des Anlagevermögens drucken 55 Varianten und Umfang des Ausdrucks festlegen 59
- **2.9 Mandantensicherung und -verwaltung 60** Mandanten sichern 60 Mandanten rücksichern 64 Mandanten verwalten 65

# **3 Leistungsabschreibung <sup>69</sup>**

#### **3.1 Definition Leistungsabschreibung 70**

**3.2 Leistungsabschreibungen erfassen 70** Inventar und Leistungsabschreibung erfassen 72 Details kontrollieren 76 Laufleistungen aktuelles Kalenderjahr zur Leistungsabschreibung erfassen 78

## **4 Geringwertige Wirtschaftsgüter (GWG) <sup>83</sup>**

- **4.1 Grundlagen Geringwertiges Wirtschaftsgut (GWG) 84** Definition Geringwertiges Wirtschaftsgut 84 GWG Anschaffungs- bzw. Herstellkosten bis 250 EUR 85 Das GWG- Wahlrecht 85
- **4.2 Geringwertige Wirtschaftsgüter (Sammelposten) vortragen 87**

# **5 Neue Anlagegüter im laufenden Geschäftsjahr erfassen <sup>97</sup>**

- **5.1 Soforterfassung Anlagenbuchführung aktivieren 98**
- **5.2 Erfassen neu angeschaffter Anlagegüter 101**
- **5.3 Neu erfasste Anlagegüter in der Anlagenbuchhaltung kontrollieren 106**
- **5.4 Anschaffungsnebenkosten zu einem Anlagegut erfassen 112** Anschaffungsnebenkosten erfassen 112 Werte in der Anlagenbuchhaltung kontrollieren 114
- **5.5 Anschaffungspreisminderungen zu einem Anlagegut erfassen 117** Berechnungsgrundlagen 117 Buchen der Anschaffungspreisminderung (Skonto) 120 Werte in der Anlagenbuchhaltung kontrollieren 122
- **5.6 Auswertungen zu neu erfassten Wirtschaftsgütern drucken 128**

# **6 Neue GWG erfassen <sup>131</sup>**

- **6.1 Neu erfasste GWG unter 250 EUR buchen 132**
- **6.2 Neu erfasste GWG buchen und übergeben 135** GWG ab 250,00 EUR bis einschließlich 800 EUR 135 Exkurs: GWG Sammelposten zwischen 250,00 EUR und 1.000,00 EUR 141
- **6.3 GWG-Zugänge in der Anlagenbuchhaltung kontrollieren 142**

# **7 Verkauf von Anlagegütern <sup>145</sup>**

- **7.1 Verkauf von gebrauchten Anlagegütern 146** Anlagenabgang erfassen 146 Abschreibung und Anlagenabgang buchen 151
- **7.2 Abgangsliste drucken 153**

## **8 Übergabe der Buchungen <sup>157</sup>**

- **8.1 Automatische Buchungen in der Anlagenbuchhaltung kontrollieren 158**
- **8.2 Buchungssätze an die Finanzbuchführung übertragen 166** Buchungssätze übertragen 166 Buchungssätze kontrollieren 169
- **8.3 Anlagenbuchhaltung abstimmen 172**

**Schlussbemerkung 175**

#### **Index 177**

# **1 Die Übungsfirma Fielbauer und Partner GmbH**

**In diesem Kapitel erfahren Sie, wie Sie ...**

- die Übungsfirma Fielbauer und Partner als Mandanten anlegen,
- Stammdaten für das Rechnungswesen erfassen,
- wichtige Mandantenstammdaten zur Anlagenbuchhaltung festlegen,
- die AfA-Tabelle und die standardmäßige Abschreibungsmethode wählen.

## **1.1 Unternehmensdaten Fielbauer und Partner GmbH**

#### **Ausgangssituation**

Die Buchhaltung für unseren Übungsfall wurde bisher von der mitwirkenden Steuerberaterin Frau Bettina Trichter, Bad Honnef durchgeführt.

Ab dem Jahr 2023 soll die Finanzbuchhaltung und die Anlagenbuchhaltung erstmals durch eine eigene Buchhaltungsabteilung in der Firma Fielbauer und Partner GmbH umgesetzt werden.

Laut Frau Trichter werden folgende Stammdaten für den Mandanten benötigt:

#### **Zentrale Mandantendaten**

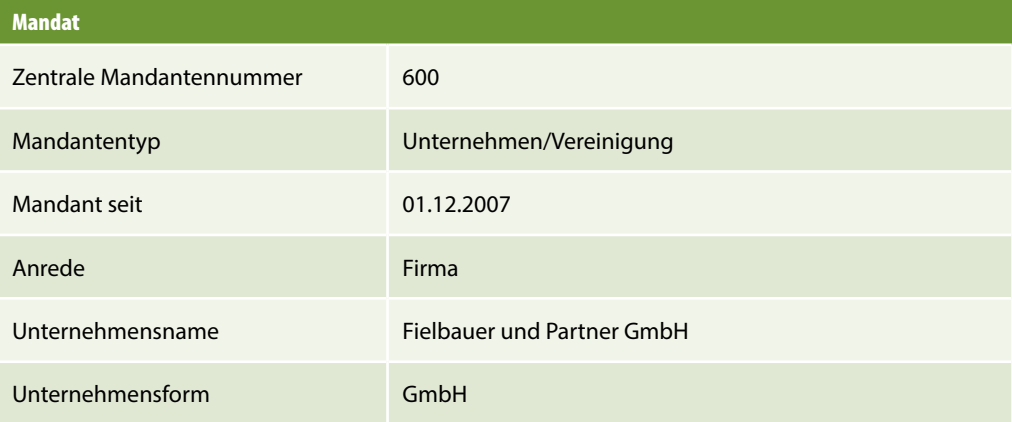

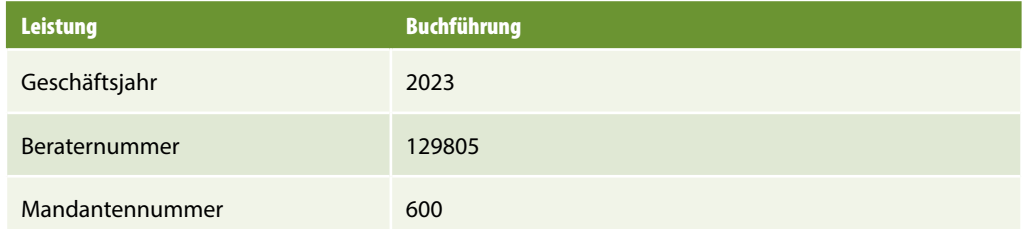

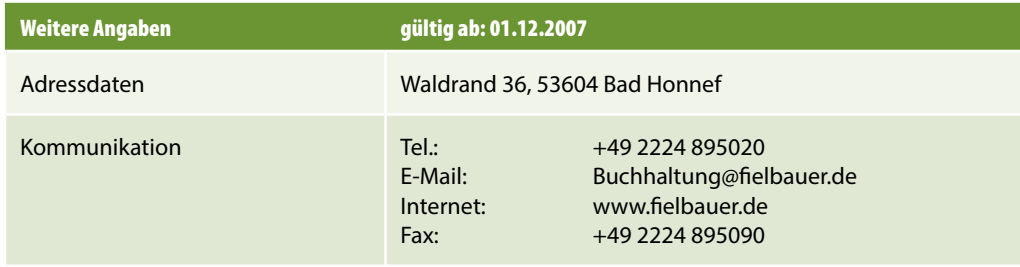

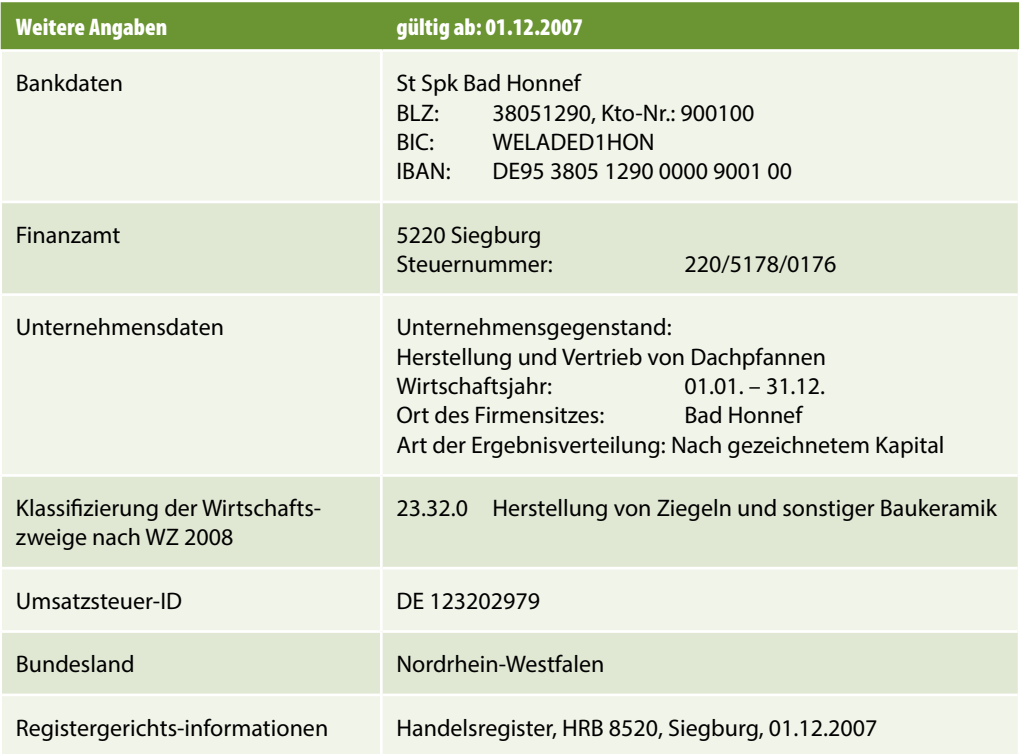

# **1.2 Übungsmandanten anlegen**

Zunächst muss der Übungsmandant Fielbauer und Partner GmbH angelegt werden. Um den Mandanten für die Durchführung der Anlagenbuchhaltung vorzubereiten, sind außerdem eine Vielzahl von Mandantendaten zu erfassen.

#### **Zentrale Mandantendaten**

Zum Anlegen der Firma gehen Sie wie folgt vor:

- **1** Starten Sie das Programm DATEV Arbeitsplatz und klicken Sie in der Übersicht doppelt auf den Eintrag Mandantenübersicht **U** (Bild 1.1).
- **2** Das Arbeitsblatt *Mandantenübersicht* wird geöffnet. Klicken Sie auf das Symbol *Mandant anlegen* .

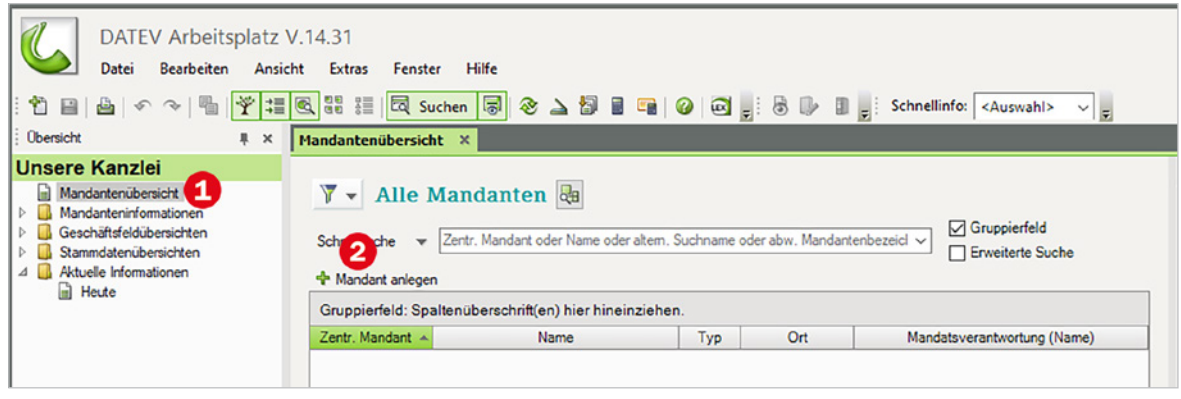

*1.1 Mandantenübersicht - Neuer Mandant*

- **3** Es öffnet sich das Programmfenster *Neuen Mandanten anlegen Stammdaten Mandant* mit dem Arbeitsblatt *Mandat* (Bild 1.2).
- **4** Geben Sie die Mandatdaten für unsere Übungsfirma Fielbauer und Partner GmbH wie in Bild 1.2 ein und klicken Sie anschließend auf die Schaltfläche *Fertig stellen* .

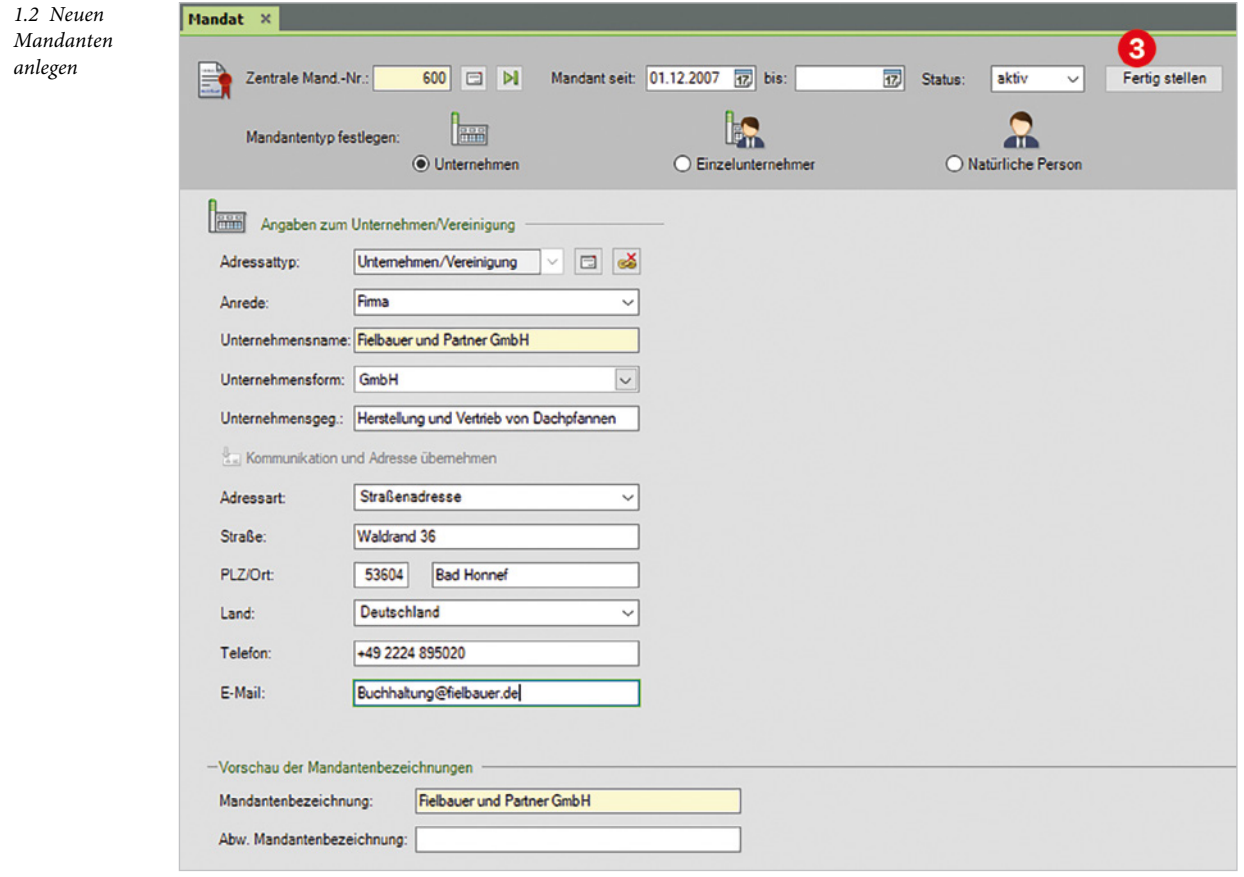

#### **Leistung anlegen**

**5** Im nächsten Schritt legen Sie die Leistung Buchführung für die Firma Fielbauer und Partner fest. Aktivieren Sie dazu das Kontrollkästchen *Buchführung* und geben Sie im Feld *Beraternummer* die Nummer 129805 ein (Bild 1.3).

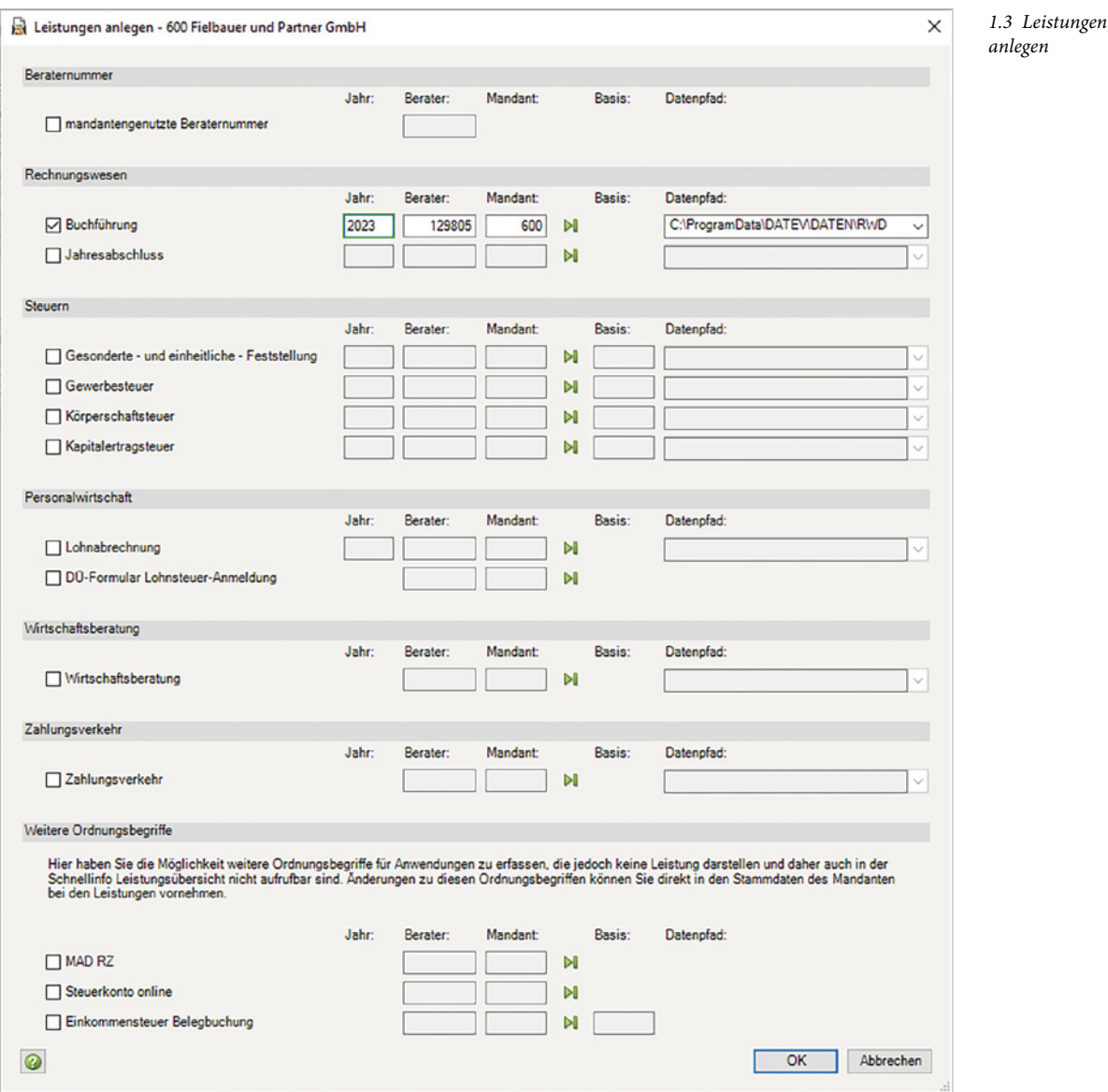

**Wichtiger Hinweis**: Je nachdem, in welchem Geschäftsjahr Sie sich befinden, können Sie im Feld *Jahr* das jeweilige Geschäftsjahr eingeben. Standardmäßig wird immer das aktuelle Jahr vorgeschlagen. Da wir aber bei unserem Übungsmandanten mit dem Geschäftsjahr 2023 arbeiten, achten Sie bitte darauf, dass im Feld *Jahr* das Jahr *2023* eingestellt ist. Das Jahr lässt sich nachträglich nicht mehr ändern und der Mandant müsste nochmals neu angelegt werden.

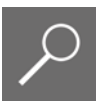

**6** Klicken Sie anschließend auf die Schaltfläche *OK*. Die Leistung ist damit festgelegt. Anschließend sind noch weitere Angaben erforderlich, siehe Bild 1.4.

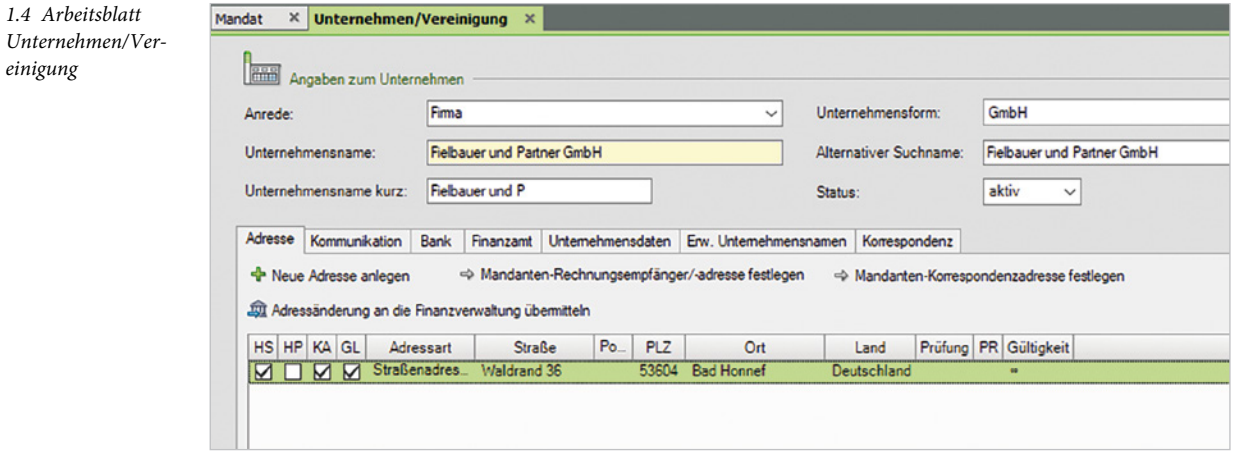

#### **Weitere Stammdaten**

**Kommunikation**

*1.5 Register Kom-*

*munikation*

**7** Geben Sie anschließend - wie in den nachfolgenden Abbildungen dargestellt - über die entsprechenden Register die weiteren Stammdaten zur Übungsfirma ein.

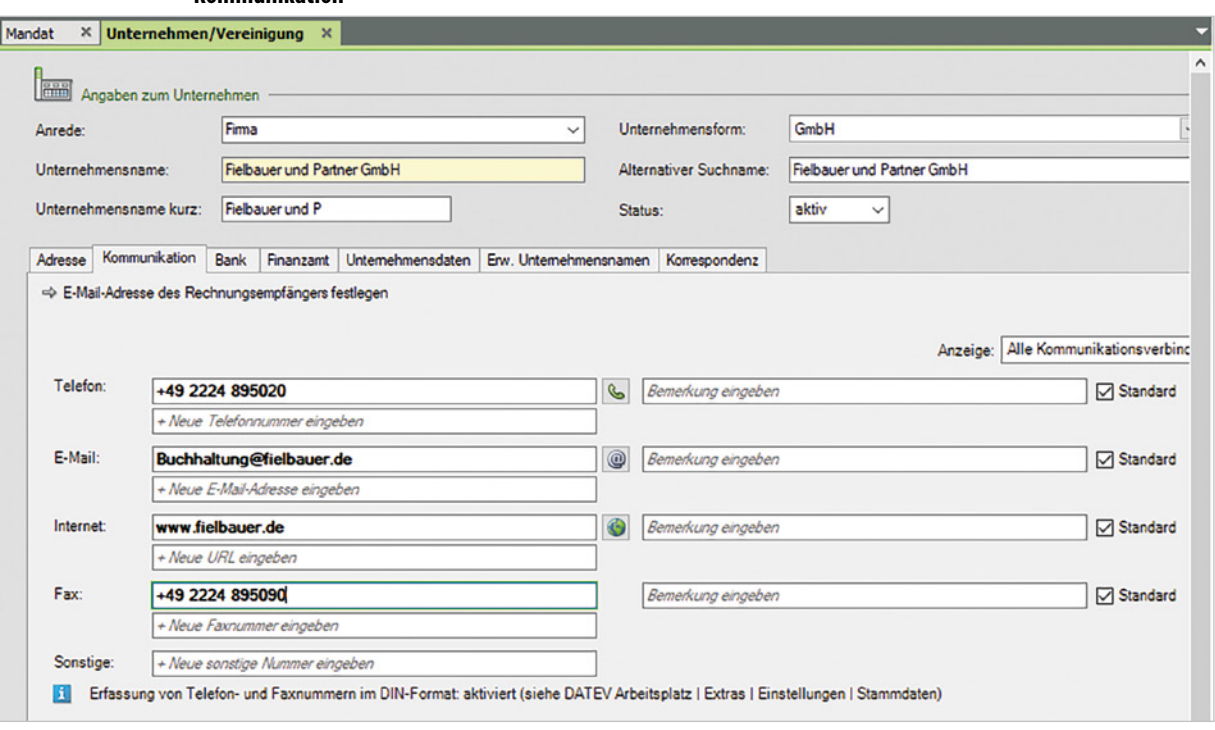

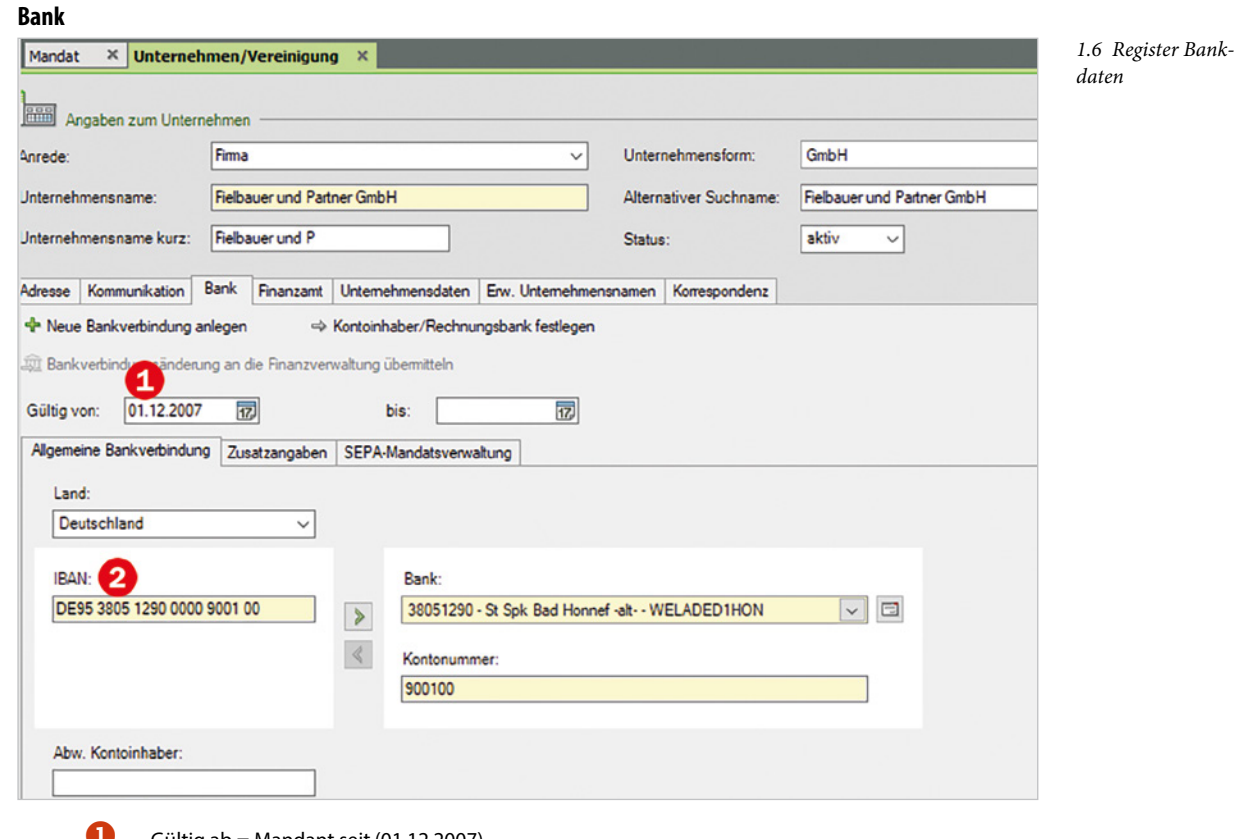

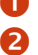

**Gültig ab = Mandant seit (01.12.2007)**<br>**2** Bankdaten

## Bankdaten

#### **Finanzamt**

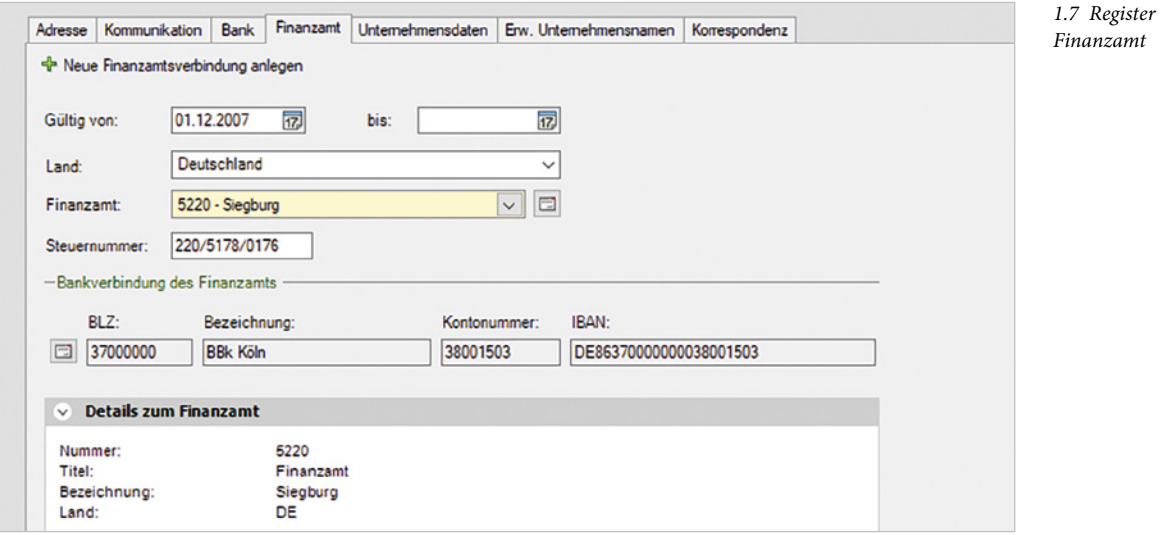

# **2.1 Grundlagen**

Das Programm DATEV Kanzlei-Rechnungswesen unterstützt Sie bei der wert- und mengenmäßigen Erfassung der Positionen des Anlagevermögens. Dabei ermittelt es die Abschreibungen nach den gesetzlich zulässigen Abschreibungsmethoden. Darüber hinaus können für den Anlagenvermögensbestand vielfältige Auswertungen durchgeführt werden. Im Einzelnen bietet das Programm in Bezug auf die Anlagenbuchhaltung folgende Möglichkeiten:

- Neuanlage von Inventaren in Tabellenform, dies gewährleistet eine komfortable und übersichtliche Inventarerfassung.
- **Alle steuerlichen Abschreibungsmethoden, inklusive Sonderabschreibungen und er**höhte Absetzungen.
- Zugriff auf Kontenbeschriftungen aus dem Bereich der Finanzbuchhaltung.
- Automatische Weitergabe der Anschaffungs- und Herstellungskosten, Abgangsbuchungen sowie der ermittelten Abschreibungen in die Finanzbuchhaltung.
- Die Soforterfassung Anlagenbuchführung ermöglicht Ihnen, aus anlagerelevanten Buchungssätzen zeitgleich mit der Erfassung in der Finanzbuchhaltung ein Inventar in der Anlagenbuchhaltung anzulegen.
- Verwaltung der Ansparabschreibungen nach § 7g Abs. 3 ff. EStG (bis 2007) und Verwaltung der Investitionsabzugsbeträge nach § 7g Abs. EStG (ab 2008).
- Import von Buchungssätzen aus der Finanzbuchhaltung in die Anlagenbuchhaltung und Zuordnung zu neuen oder bestehenden Inventaren.
- **Durchführen der Jahresübernahme vor Ort und damit parallele Bearbeitung mehrerer** Jahre am Computer.
- **Anzeige des gesamten Anlagevermögens jederzeit während der Bearbeitung.**
- **Komfortable Aufbereitung der Auswertungen, z. B. Anlagenspiegel, Entwicklung des** Anlagevermögens, Zugangs-, Umbuchungs- und Abgangsliste, Vermögensaufstellung, Anlagen- und Fördernachweise, Sonderabschreibungsliste und Druckausgabe vor Ort oder im Rechenzentrum.
- Ausgabe der Abgangsbuchungen (Buchgewinn/-verlust) in der Buchungsliste.
- **Simulation des steuerlichen Abschreibungsverlaufs für mehrere Jahre im Voraus.**
- Korrekturbuchungssätze für gelöschte Werte mit Weitergabe bei der nächsten Programmverbindung.
- **Möglichkeit zur Darstellung der Lebenslaufakte für jedes einzelne Inventar.**
- Berücksichtigung der gesetzlichen Anforderungen der Pflege-Buchführungsverordnung (Anlagennachweis, Fördernachweis, Sonderposten für Förderungen).
- Nutzung von kalkulatorischen Abschreibungen.
- Datenbestände im Rechenzentrum sichern und Auswertungen im Rechenzentrum drucken.

# **2.2 Begriffsdefinitionen zur Anlagenbuchhaltung**

Bevor in unserem Übungsfall die ersten Anlagegüter vorgetragen werden, sollen zunächst wichtige Grundbegriffe rund um die Anlagenbuchhaltung erklärt werden.

#### **AHK-Wert und AHK-Datum**

Unter dem Begriff AHK-Wert versteht man die Anschaffungs- und Herstellungskosten eines Anlagegutes. Gemäß § 255 Absatz 1 HGB wird der AHK-Wert genauer spezifiziert. Alle Kosten, um ein Wirtschaftsgut in einen betriebsbereiten Zustand zu versetzen, nennt man Anschaffungs- und Herstellkosten (AHK). Darunter fallen auch die Kosten, die mit dem Wirtschaftsgut fest verbunden sind.

Beim Begriff AHK-Datum handelt es sich um das Anschaffungs- bzw. Herstelldatum des Anlagegutes. Dieses Datum ist für die Ermittlung der Abschreibungsbeträge wichtig, da die Beträge zeitgenau ermittelt werden müssen.

#### **Aufzeichnungspflicht**

Die Aufzeichnungspflicht ist in den Steuergesetzen geregelt. Nach § 22 UStG und den entsprechenden Vorschriften der UStDV ist die Firma verpflichtet, zur Feststellung der Umsatzsteuer und der Grundlagen ihrer Berechnung grundsätzliche Aufzeichnungen vorzunehmen. Je nachdem um welches Anlagegut es sich handelt, z. B. bei geringwertigen Wirtschaftsgütern, kann eine Aufzeichnungspflicht bestehen, jedoch die Aktivierungspflicht entfallen.

#### **Aktivierungspflicht**

Die Pflicht zur Aktivierung kommt für die Bilanz zum Einsatz. Aktivierung bedeutet, dass gekaufte Anlagegüter auf der Aktivaseite der Bilanz aufgenommen werden. Diese Aktivierungspflicht bezieht sich nur auf das Anlagevermögen der Firma. Sie ist verpflichtet, Anlagegüter, nachdem sie erworben wurden, zu aktivieren. Dies muss in einem besonderen, laufend geführten Verzeichnis vorgenommen werden. Hierfür steht Ihnen in DATEV das Programm DATEV Kanzlei-Rechnungswesen zur Verfügung.

#### **Buchwert**

Unter dem Begriff Buchwert versteht man den Wert, zu dem ein Anlagegut zu einem bestimmten Zeitpunkt in der Bilanz ausgewiesen wird. Er ermittelt sich aus den Anschaffungsbzw. Herstellkosten des Anlagegutes vermindert um deren Abschreibungen oder Sonderabschreibungen und erhöht um evtl. Zuschreibungen für das Anlagegut.

#### **Buchgewinn /-verlust**

Wenn ein Anlagegut aus dem Anlagevermögen verkauft wird und höhere Erlöse als den, in der Buchhaltung ausgewiesenen Wert (Buchwert), erbringt, so spricht man von einem Buchgewinn.

Wenn ein Anlagegut aus dem Anlagevermögen verkauft wird und der Verkauf geringere Erlöse als den, in der Buchhaltung ausgewiesenen Wert (Buchwert), erbringt, so spricht man von einem Buchverlust.

# **2.3 Inventare erfassen**

#### **Ausgangssituation**

Frau Trichter legt Ihnen eine Inventarübersicht mit den vorzutragenden Anlagegütern zum 31.12.2022 vor.

Das bereits bestehende Inventar mit den Anlagegütern der Firma Fielbauer und Partner GmbH muss jetzt in DATEV Kanzlei-Rechnungswesen vorgetragen werden.

#### **Grundlagen und Neuerungen gesetzliche Abschreibungen**

#### **Nutzungsdauer von Computerhardware und Software zur Dateneingabe und -verarbeitung gemäß Bundesfinanzministerium - BMF Schreiben vom 22.02.2022**

Den Kernbereich der Digitalisierung bilden die Computerhardware (einschließlich der dazu gehörenden Peripheriegeräte) sowie die für die Dateneingabe und -verarbeitung erforderliche Betriebs- und Anwendersoftware. Diese Wirtschaftsgüter unterliegen aufgrund des raschen technischen Fortschritts einem immer schnelleren Wandel. Die betriebsgewöhnliche Nutzungsdauer, die der Abschreibung nach §7 EstG zugrunde zu legen ist, wurde für diese Wirtschaftsgüter allerdings seit rund 20 Jahren nicht mehr geprüft und bedarf deshalb einer Anpassung an die geänderten tatsächlichen Verhältnisse.

#### **Nutzungsdauer**

Für die nach §7 Absatz 1 EstG anzusetzende Nutzungsdauer kann für die Rz. 2 ff. aufgeführten materiellen Wirtschaftsgüter "Computerhardware" sowie die in Rz. 5 näher bezeichneten immateriellen Wirtschaftsgüter "Betriebs- und Anwendersoftware" eine betriebsgewöhnliche Nutzungsdauer von einem Jahr zugrunde gelegt werden. Auch bei einer grundsätzlich anzunehmenden Nutzungsdauer von einem Jahr gilt, dass...

- die Abschreibung im Zeitpunkt der Anschaffung oder Herstellung, mithin bei Fertigstellung, beginnt,
- die Wirtschaftsgüter in das, nach R 5.4 EStR 2012 zu führende Bestandsverzeichnis aufzunehmen sind
- der Steuerpflichtige von dieser Annahme auch abweichen kann,
- die Anwendung anderer Abschreibungsmethoden grundsätzlich möglich ist.

Es wird nicht beanstandet, wenn abweichend zu §7 Absatz 1 Satz 4 EStG die Abschreibung im Jahr der Anschaffung oder Herstellung in voller Höhe vorgenommen wird.

**Hinweis**: In unserem Übungsfall werden wir die bestehenden Anlagegüter EDV-Software (Bürosoftware und SpezS2022) im Buchungsjahr 2023 in voller Höhe bis zum Restwert von je 1,00 EUR abschreiben. Für den, in 2023 angeschafften Computer werden wir die Abschreibung gemäß DATEV AfA Liste für 3 Jahre vornehmen.

### **Vortrag Anlagegüter erfassen**

Die Inventarübersicht Seite 1 führt folgende Anlagegüter auf:

Firma Fielbauer und Partner GmbH Seite 1

Datum: 31.12.2022

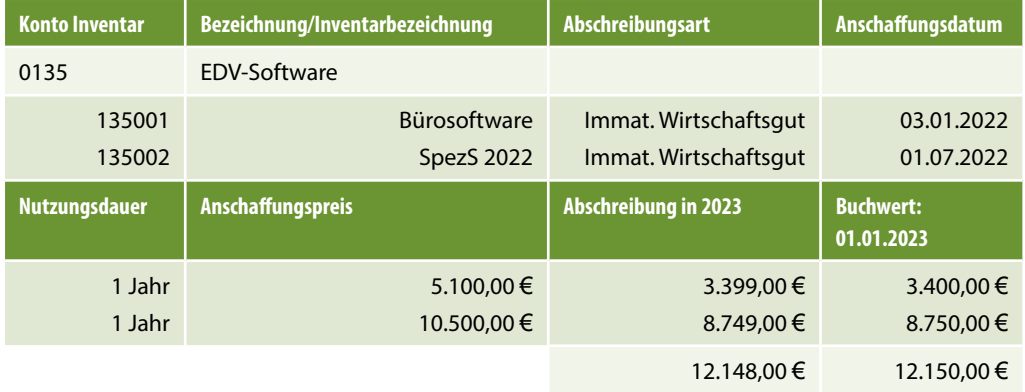

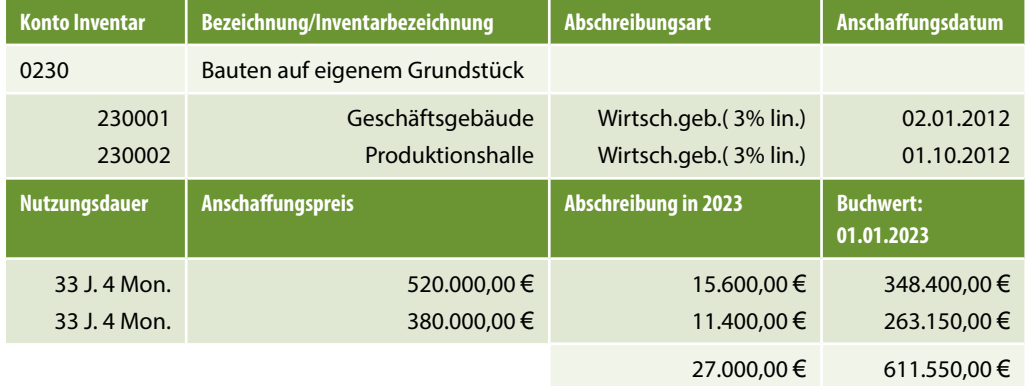

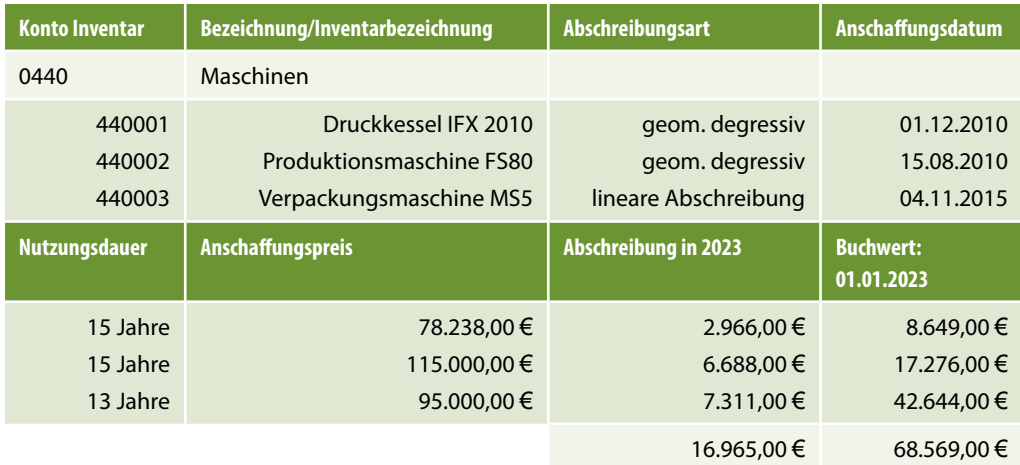

## **3.1 Definition Leistungsabschreibung**

Werden bewegliche Anlagegüter des Anlagevermögens abgeschrieben, besteht gem. § 7 Abs. 1 Satz 6 EStG die Möglichkeit, eine Leistungsabschreibung vorzunehmen. Die Abschreibung ist jedoch nur dann sinnvoll, wenn die Leistungsabschreibung zu einer höheren Abschreibung als bei einer linearen Abschreibung führt. Das Programm DATEV Anlagenbuchführung führt aus diesem Grund automatisch eine Günstigerprüfung durch.

Sie wird auch oft als verbrauchsbedingte Abschreibung bezeichnet. Maßgebend für den Abschreibungszeitraum ist die zu erwartende Gesamtleistung. Die Leistungsabschreibung selbst zählt zu den variablen Kosten im Gegensatz zur zeitlichen Abschreibung.

Vor allem wenn der Gebrauchsverschleiß bei einem Anlagegut (z. B. Fuhrpark) dominiert, ist die Leistungsabschreibung eine gute Methode. Um den Abschreibungsbetrag zu ermitteln, werden die gesamten Anschaffungskosten des Anlagegutes durch die zu erwartende Gesamtleistung geteilt. Man erhält auf diese Weise den Abschreibungssatz für eine einzelne Einheit. In Abhängigkeit davon, wie viele Einheiten verbraucht werden, errechnet sich der individuelle Abschreibungsbetrag.

# **3.2 Leistungsabschreibungen erfassen**

#### **Ausgangssituation**

Auf Seite 2 des Inventarverzeichnisses der mitwirkenden Steuerberaterin Frau Trichter ist der Fuhrpark der Firma Fielbauer und Partner GmbH aufgelistet.

Im Anlagebestand der Firma sind insgesamt 3 Fahrzeuge aufgeführt. Sie werden nach Leistungsabschreibung abgeschrieben und müssen vorgetragen werden.

#### **Inventarübersicht**

Firma Fielbauer und Partner GmbH Seite 2 Datum: 31.12.2022

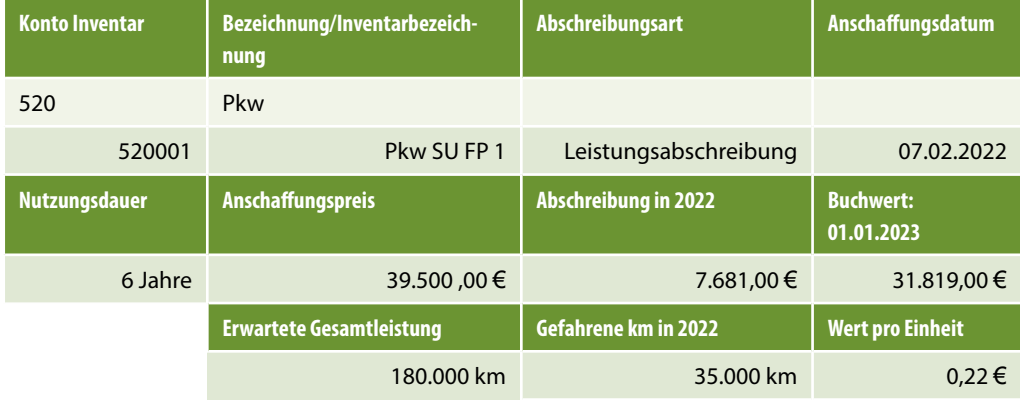

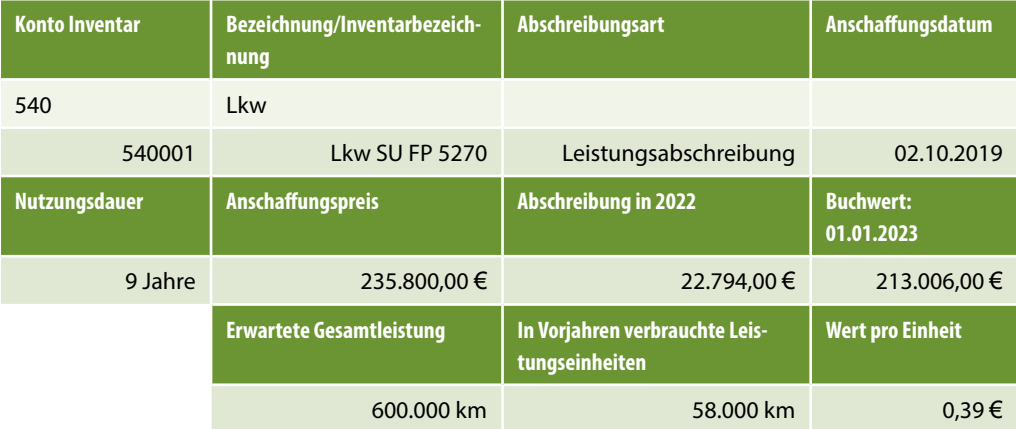

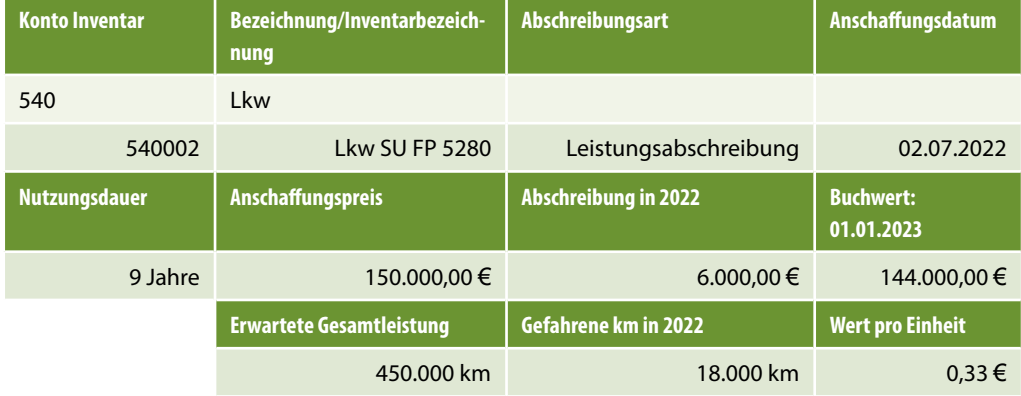

*starten*

*3.2 DATEV Kanz-*

#### **Inventar und Leistungsabschreibung erfassen**

Der PKW mit dem Kennzeichen SU FP 1 soll jetzt mit einer Leistungsabschreibung vorgetragen werden, dazu gehen Sie - wie nachfolgend beschrieben - vor:

- **1** Klicken Sie in der Navigationsübersicht doppelt auf den Eintrag *Buchführung* **1** und danach auf den Mandanten 600 Fielbauer und Partner GmbH  $\bullet$ .
- **2** Klicken Sie anschließend im rechten Zusatzbereich *Kontextbezogene Links* auf den Link *Buchführung 2023 starten* . *3.1 Buchführung*

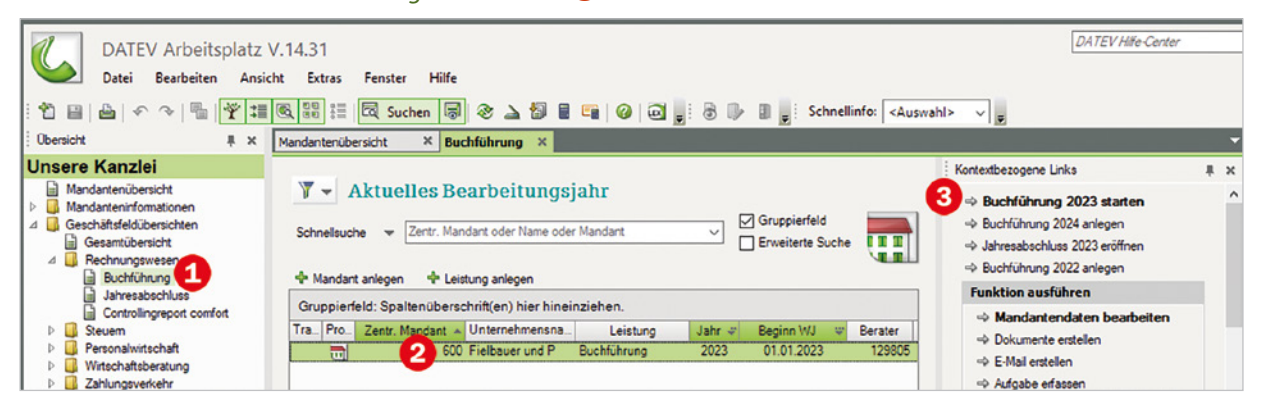

**3** Das Programm DATEV Kanzlei-Rechnungswesen mit dem Übungsmandanten Fielbauer und Partner GmbH wird gestartet.

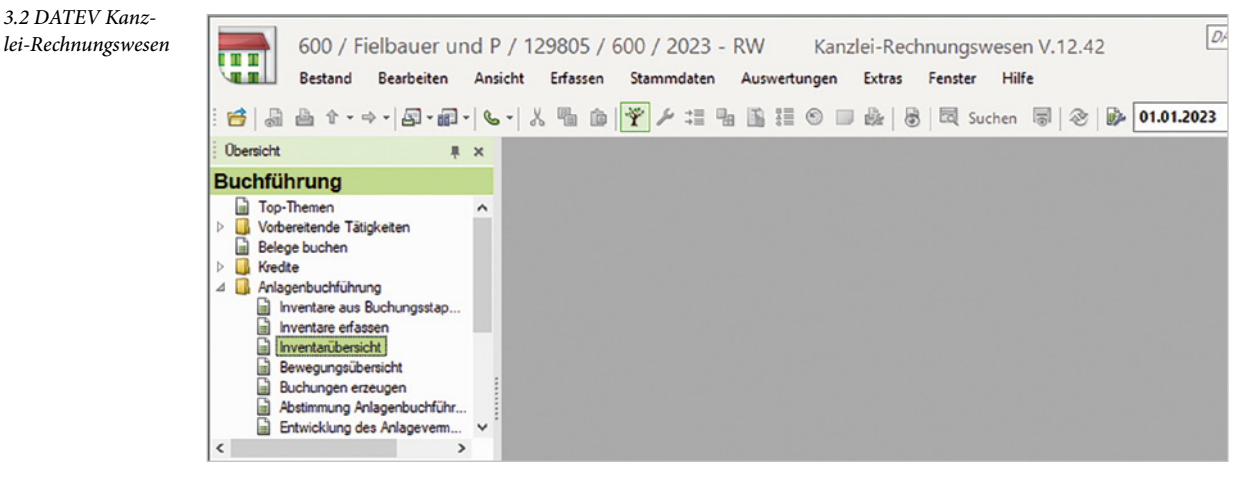

**4** Wählen Sie den Menüpunkt *Stammdaten Anlagenbuchführung Inventarübersicht*  oder klicken Sie über die Navigationsübersicht im geöffneten Ordner *Anlagenbuchführung* doppelt auf den Eintrag *Inventarübersicht*.

Das Arbeitsblatt *Inventarübersicht* mit allen bisher vorgetragenen Anlagegütern wird geöffnet.

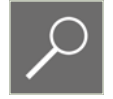

**Hinweis**: Sollte stattdessen das Arbeitsblatt *Anlagenspiegelwerte* angezeigt werden, so wählen Sie im Auswahlfeld *Auswertungsart* den Eintrag *Inventarübersicht*.

**5** Klicken Sie im Arbeitsblatt *Inventarübersicht* auf den Link *Neues Inventar anlegen* . Alternativ können Sie ein neues Inventar in der Inventarübersicht über einen Rechtsklick und den Befehl *Neues Inventar anlegen* oder mit der Tastenkombination Strg+N anlegen.

*3.3 Arbeitsblatt Inventarübersicht*

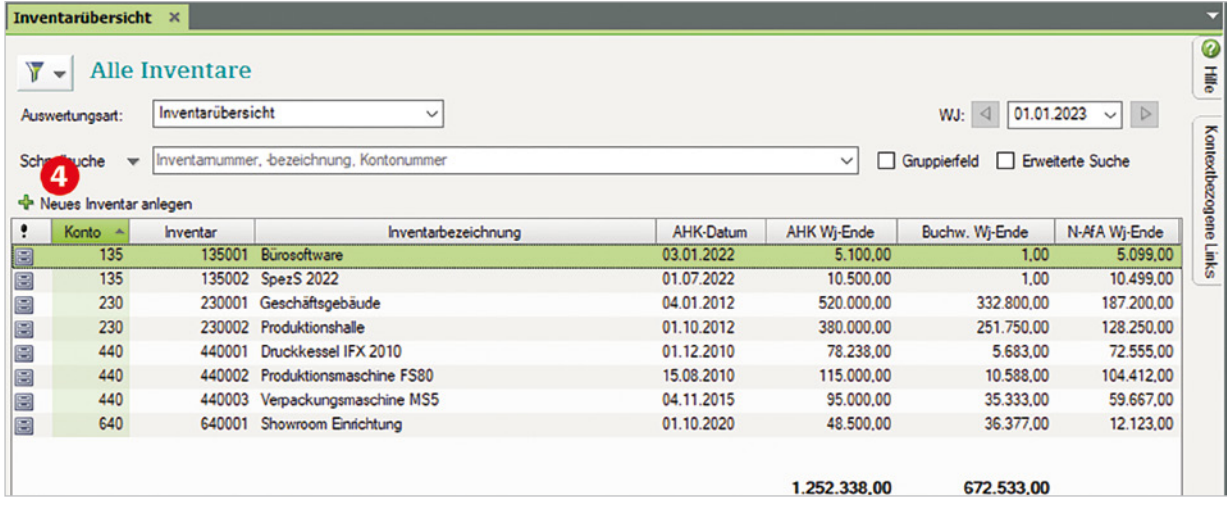

**6** Erfassen Sie - wie in Bild 3.4 - zunächst die Vortragswerte und wählen Sie die Abschreibungsart *5 - Leistungsabschreibung* aus.

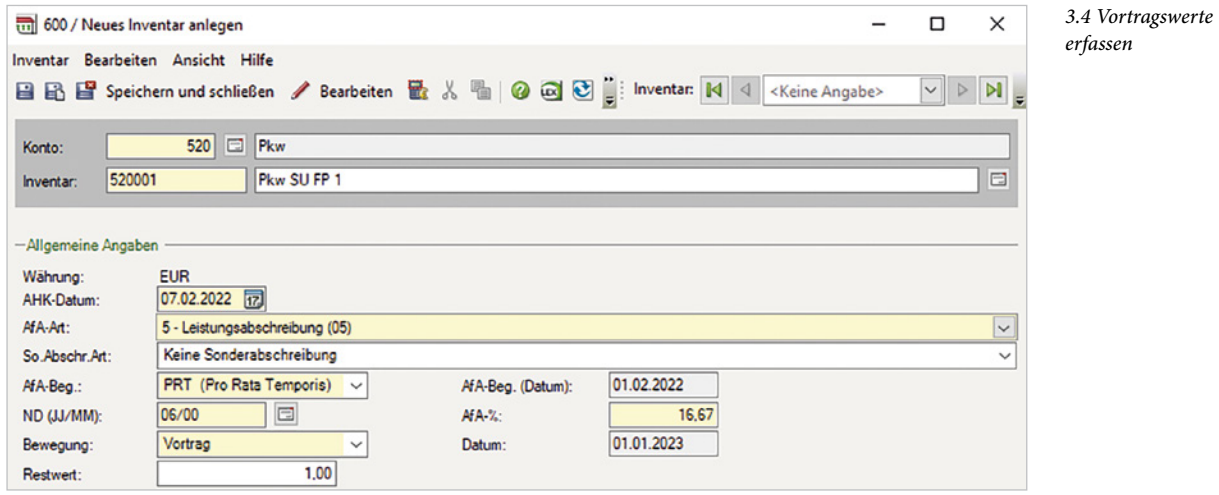

**7** Geben Sie im Feld *AHK-Betrag* den Anschaffungspreis des Pkw in Höhe von 39.500,00 EUR ein  $\bigcirc$  (Bild 3.5).

**Hinweis**: Im Gegensatz zu den bisherigen Vorträgen werden die Felder *Buchwert* und *N-AfA* nicht automatisch berechnet.

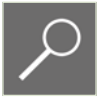

**8** Geben Sie im Feld *Buchwert* den Buchwert **2** aus dem Inventarverzeichnis von 31.819,00 EUR ein.

# **BILDNER**

Werden Sie Schritt für Schritt zum Profi: Lernen Sie die praxisorientierte Anlagenbuchhaltung mit DATEV Kanzlei-Rechnungswesen kennen und sicher beherrschen! Dieses Buch führt Sie systematisch in die Software ein und eignet sich v. a. für Neuanwender der Anlagenbuchhaltung, die bereits Grundkenntnisse in DATEV Kanzlei-Rechnungswesen haben. Erfahrenen Nutzern dient es als Nachschlagewerk.

#### **Aus dem Inhalt**

- · Firmenneuanlage und -stammdaten für die Anlagenbuchhaltung festlegen
- · Inventare erfassen, ändern und löschen
- · Anlagenspiegelwerte
- · Abschreibungsbewegungen einsehen
- · Leistungsabschreibungen erfassen
- · Geringwertige Wirtschaftsgüter (GWG) buchen
- GWG-Zugänge in der Anlagenbuchhaltung kontrollieren
- · Soforterfassung Anlagenbuchhaltung
- · Anlagegüter im laufenden Geschäftsjahr
- Anschaffungspreisminderungen
- · Auswertungen zu neu erfassten Wirtschaftsgütern drucken
- · Buchungsübergabe an DATEV Kanzlei-Rechnungswesen

#### **Günter Lenz**

Das Autorenteam erklärt die Bedienung des Programms anhand einer Übungsfirma und setzt die verschiedensten Situationen aus dem Tagesgeschäft einer Anlagenbuchhaltung mit DATEV Kanzlei-Rechnungswesen um. Freuen Sie sich auf anschauliche Erläuterungen zu den einzelnen Arbeitsabläufen, auf qut nachvollziehbare Beispiele und auf viele Übungen, die Ihnen helfen, das Gelernte zu verinnerlichen.

### **Der Autor**

Günter Lenz, staatlich geprüfter Betriebswirt, war mehr als 20 Jahre lang Dozent in der Erwachsenenbildung im kaufmännischen IT-Bereich. An der renommierten Kölner

sitete

Wirtschaftsfor er den F **Quali** 

Bu

Weiterzulesen? Das komplette Buch auf bildner-verlag.de

Hier klicken! **Praxisnahe** Anlagenbuchhaltung mit DATEV Kanzlei-Rechnungswesen